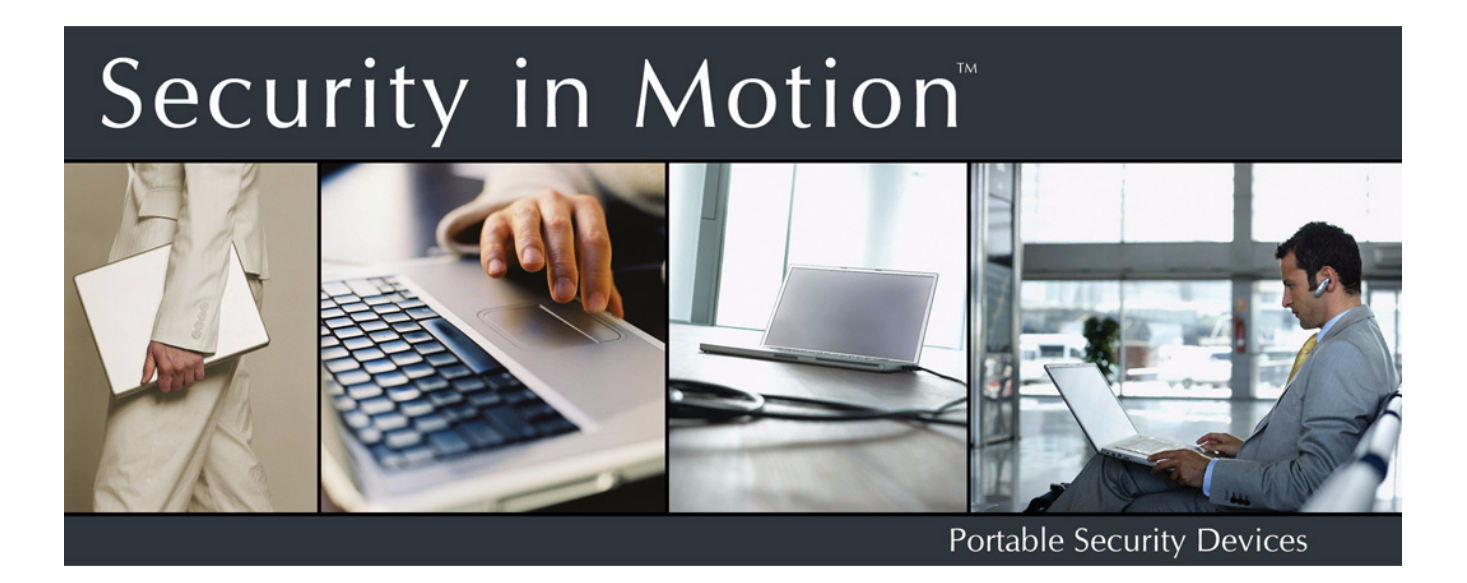

# Stealth MXP**®** Quick Start Guide

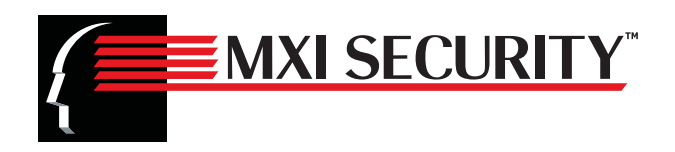

Copyright **©** 2011 MXI Security. All rights reserved. This document may not be reproduced or transmitted in any form (whether now known or hereinafter discovered or developed), in whole or in part, without the express prior written consent of MXI Security.

Windows is a registered trademark of Microsoft Corporation in the United States and other countries.

All products and company names are trademarks or registered trademarks of their respective owners.

Stealth MXP Quick Start Guide

Document Number: MSW1023-M-QSG02-39

Date of Publication: March 17, 2011

Support: techsupport@mxisecurity.com or http://www.mxisecurity.com/support

Web site: http://www.mxisecurity.com

*The following information applies to only EU-member states:*

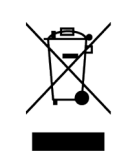

The equipment that you bought required the extraction and use of natural resources for its production. It may contain hazardous substances that could impact human health and the environment. The crossedout wheeled bin symbol indicates that this product may not be treated as household waste. By disposing of this product using the appropriate take-back systems, you will help prevent the spread of hazardous substances to our environment and reduce the impact on natural resources. Those systems will reuse or recycle most of the materials of your end-life equipment in a sound way. If you need more information on

the collection, reuse and recycling systems, please contact your local or regional waste administration. You can also contact us for more information on the environmental performance of our products.

## **Contents**

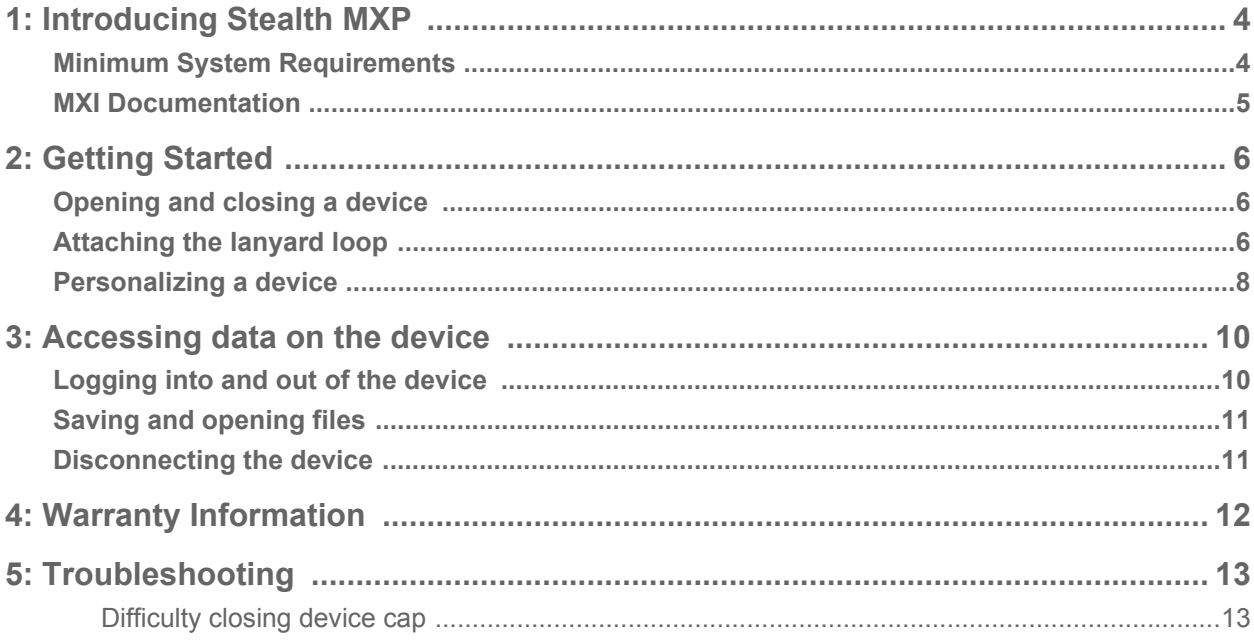

## <span id="page-3-0"></span>**1** Introducing Stealth MXP

Stealth MXP are USB (Universal Serial Bus) portable flash drives with built-in password security and data encryption. This Class B digital apparatus complies with Canadian ICES-003.

**Figure 1-1:** Stealth MXP device

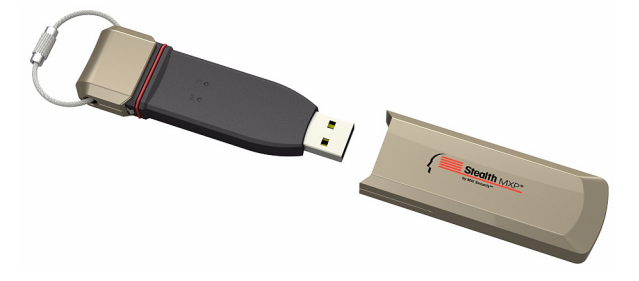

This guide is designed to help you set up your device with minimal effort.

## <span id="page-3-1"></span>**Minimum System Requirements**

Stealth MXP comes with built-in ACCESS Standard™ software on the application partition. The following list describes the requirements you need to use your device with ACCESS Standard.

- A USB port (Type A)
- An operating system that supports USB 2.0 or 1.1 Mass Storage Devices

#### **Operating systems**

- Microsoft Windows 7
- Windows XP Pro SP2
- Windows XP Pro SP3
- Windows XP Home SP3
- Windows Vista (Home, Business and Enterprise editions SP2)
- Mac OS X 10.5 and 10.6

### <span id="page-4-0"></span>**MXI Documentation**

You can find detailed instructions about using and managing the device in the ACCESS Standard User Guide.

Topics include:

- Information about MXI Portable Security Devices
- Personalizing the device
- Accessing the device
- Managing users
- Managing devices
- Protecting the device from viruses
- Troubleshooting

Online Help is also available with ACCESS Standard software.

**To view the ACCESS Standard User Guide**

**•** From the root directory of the application partition, double-click the **UserGuide.pdf** file.

**Note** You need Adobe® Reader® (http://www.adobe.com/acrobat) to view the documentation.

#### **To view online Help**

**•** When ACCESS Standard is open, click **Help** on the page for which you want more information.

## <span id="page-5-0"></span>**2** Getting Started

This product must be directly connected to the host computer, and must only be connected using the provided cable or cables, as applicable. Connection through intermediate hardware or with alternate cables may cause electrical emissions outside the product's original design and certification.

## <span id="page-5-1"></span>**Opening and closing a device**

Stealth MXP devices have an integral case that opens by removing a large front cap.

#### **To open the device**

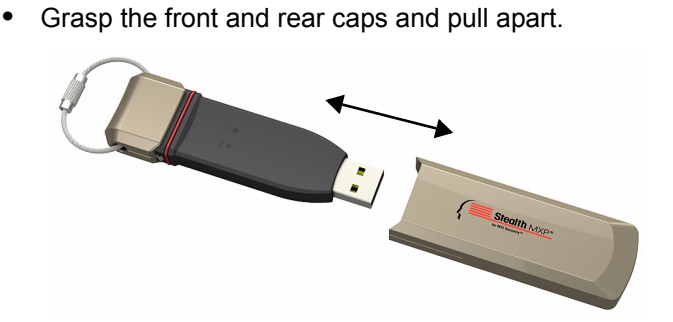

#### **To close the device**

**•** Slide the device into the front cap and squeeze the caps together.

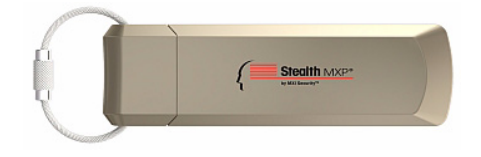

## <span id="page-5-2"></span>**Attaching the lanyard loop**

Stealth MXP comes with a lanyard loop that allows you to attach it to lanyards or other objects.

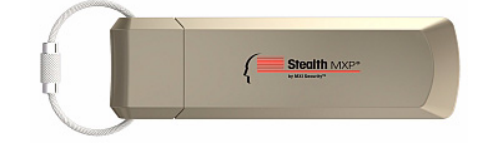

#### **To attach the lanyard loop (optional)**

**1** Insert the small bullet end of the lanyard through the hole in the main part of the device.

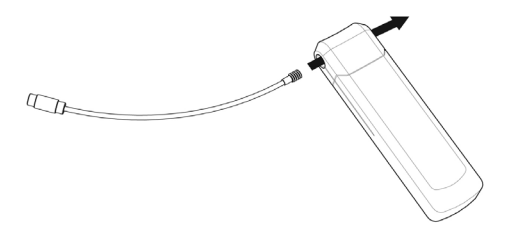

**2** Grip both ends of the lanyard loop and bend the ends towards each other in a circle.

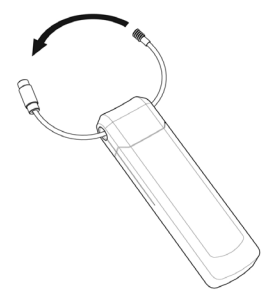

**3** Insert the small end into the larger barrel.

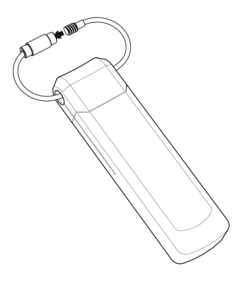

**4** Turn the larger barrel to thread the parts together.

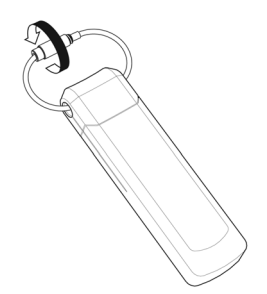

**5** When the small bullet is completely inside the larger barrel, the loop is secure and ready for use.

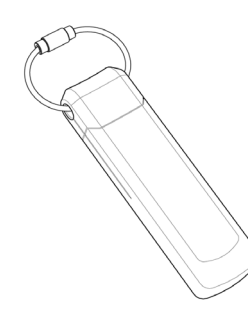

#### **To remove the lanyard loop**

- **1** Turn the barrel (counter-clockwise) to loosen the small bullet.
- **2** When the small bullet is completely separated from the larger barrel, pull the lanyard loop apart.

### <span id="page-7-0"></span>**Personalizing a device**

When you plug in a new device, you must personalize it before you can use the authentication and private partition features. The device uses pre-installed ACCESS Standard software to guide you through the personalization process. ACCESS Standard starts automatically when you plug in a new (or recycled) device. If autorun is not configured for your computer, you can start ACCESS Standard from the application partition on the device.

Personalizing a device involves three main steps:

- **1 Applying a device profile**—The profile sets default preferences for the device. You can choose the Typical profile, with preconfigured device settings, or the Custom profile that allows you to configure device settings. The Typical profile contains the following device settings:
	- Authentication method: password authentication
	- Number of device users: 1 (not including the Administrator)
	- Private partition uses the total available disk space
	- Minimum password length: 6
	- Password Retry Limit: 10
	- Password Re-use Threshold: 3
	- User Rescue: Enabled
	- Data Destruction: Off
	- Administrator Account: Enabled
- **2 Creating the Administrator account**—Only the Administrator can perform certain operations on a device, such as adding, removing, and rescuing users. During the personalization process, the Administrator account is created automatically when you set the Administrator password. If you choose a Custom profile and disable the Administrator account, you will not

be prompted to provide an Administrator password. In this case, you cannot create the account at a later time.

It is very important that you memorize the Administrator password or store it in a safe place.

**3 Creating users**—Depending on the device profile, you can create one or more general users on the device.

#### **To personalize the device**

**1** Plug the device into the USB port of the computer.

If Autorun does not automatically start ACCESS Standard, double-click the **Start.exe** file from the root directory on the application partition. (If necessary, in the notification area at the far right of the taskbar, click the MXI icon, and then click **Personalize Device** from the menu.)

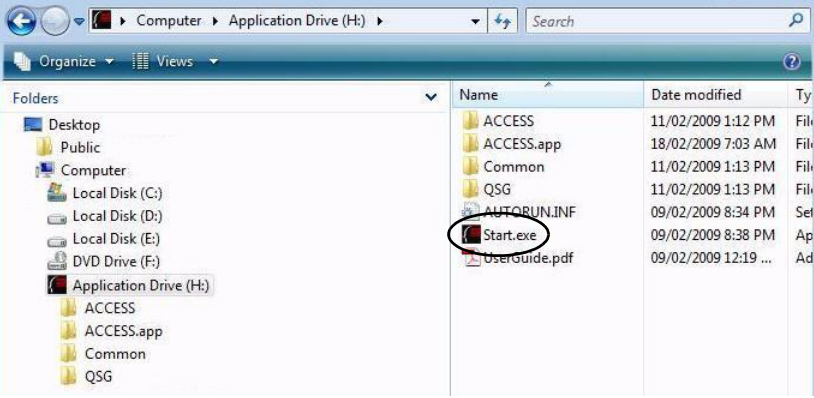

- **2** On the main page of **ACCESS Standard**, click **Personalize Device**.
- **3** On the **Device Personalization** page, click one of the device profile options.
- **4** Complete the instructions on the pages that follow to set the Administrator password (if applicable) and create a user.

**Note 1** If you do not complete the personalization process you may have to repeat some of the above steps the next time you connect the device. For more information about the personalization process, see the *ACCESS Standard User Guide*.

**Note 2** After you successfully complete the Personalization process, you can access your private partition using a file manager. For more information about logging in and saving files to or opening files from the private partition, see ["Accessing data on the device" on page 10](#page-9-2).

## <span id="page-9-2"></span><span id="page-9-0"></span>**3** Accessing data on the device

After you personalize a device, only registered users can authenticate to it. Authentication involves logging into the device using a password.

After you successfully log in, you can save files to, and open files from, your private partition. It is recommended that you log out of your device if you must leave it connected while you are away from your computer. Otherwise, another user could access your private partition while you are absent. You can also disconnect the device completely to bring the data with you.

This chapter provides information about the following topics:

- [Logging into and out of the device](#page-9-1)
- [Saving and opening files](#page-10-0)
- [Disconnecting the device](#page-10-1)

### <span id="page-9-1"></span>**Logging into and out of the device**

#### **To log into the device**

- **1** From the notification area, at the far right of the taskbar, right-click the MXI icon  $\mathbb{Z}$  and click **Login**.
- **2** If you are using a computer running Mac OS X, open a file manager and click the application drive for the device. Double-click the **ACCESS Standard** application.
- **3** On the main page of ACCESS Standard, under **Manage Device**, click **Login**. Follow the prompts in the authentication wizard until the device successfully authenticates you.

#### **To log out of the device**

- **1** From the notification area, at the far right of the taskbar, right-click the MXI icon  $\sqrt{ }$  and click **Logout**.
- **2** If you are using a computer running Mac OS X, open a file manager and click the application drive for the device. Double-click the **ACCESS Standard** application.
- **3** On the main page of ACCESS Standard, under **Manage Device**, click **Logout**.

**Tip** You can also log out of your device by right-clicking the MXI icon, and then clicking **Eject Device**. For more information, see ["Disconnecting the device" on page 11.](#page-10-1)

## <span id="page-10-0"></span>**Saving and opening files**

When you plug in your device both the application drive and the private partition display in a file manager, such as Windows® Explorer, with an associated drive letter for each partition.

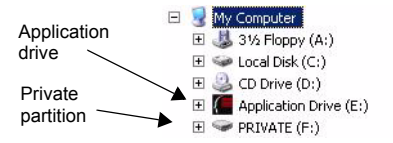

Once you log into the device, you can open files on your private partition using the appropriate program or a file manager. When you save data to your private partition, the device encrypts the data using hardware-based AES 256-bit encryption. Data is automatically decrypted when you open the file.

**Note** You cannot save data to or delete data from the application partition.

### <span id="page-10-1"></span>**Disconnecting the device**

#### **To disconnect the device**

**•** From the notification area at the far right of the taskbar, right-click the MXI icon and click **Eject Device**.

If you are using a computer running Mac OS X, drag the device drive on the desktop to the **Trash**. Release the mouse button when you see the **Eject** prompt.

**Tip** You can also disconnect the device by clicking the **Safely Remove Hardware** icon in the notification area at the far right of the taskbar. Click the message "Safely remove USB Mass Storage Device - Drive (F:); where F is the letter of the drive in the file manager that is associated with the device. Disconnect the device when the following message displays, "The USB Mass Storage Device can now be safely removed from the system".

**Caution** Disconnecting the device either accidentally or on purpose, without properly ejecting it, could corrupt the data on the device.

## <span id="page-11-0"></span>**4** Warranty Information

#### **MXI One-Year Limited Hardware Warranty Terms**

There are special terms that apply to your hardware warranty and various services that you can use during the one-year warranty period. You can contact an MXI Customer Service Representative at 1-888-422-6726 to receive a Return Materials Authorization (RMA) number.

## <span id="page-12-0"></span>**5** Troubleshooting

If you experience difficulty using Stealth MXP after following the instructions in this Quick Start Guide, read the following troubleshooting information.

- Check to make sure the device is plugged in properly.
- Check the LED status of the device.
- Check the Frequently Asked Questions section on the MXI Web site at http://www.mxisecurity.com/faq

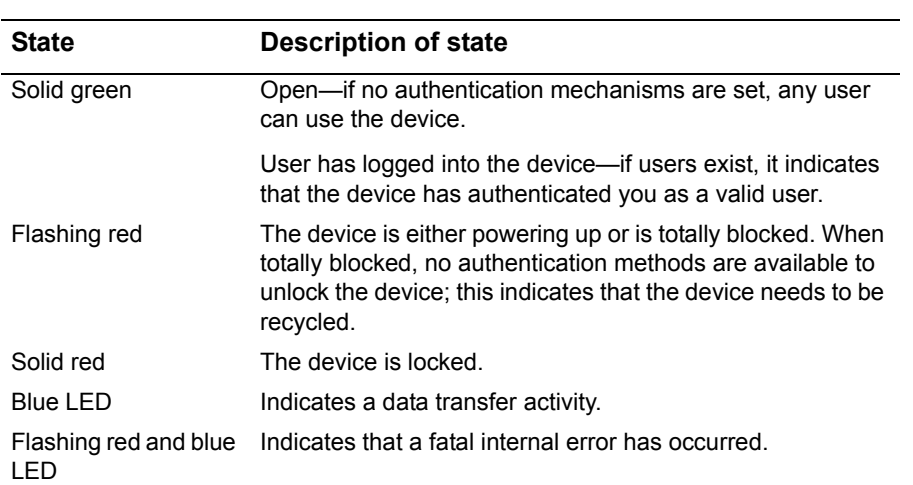

#### **Table 5-1:** LED states

#### <span id="page-12-1"></span>**Difficulty closing device cap**

If the device cap is difficult to close, check the red rubber sealing ring on the main part of the device. If the ring is slightly twisted, use your fingernail to gently lift the ring and roll it out of the groove towards the USB connector—about as far as the LEDs. Then, roll the ring back into the groove. Repeat if necessary.

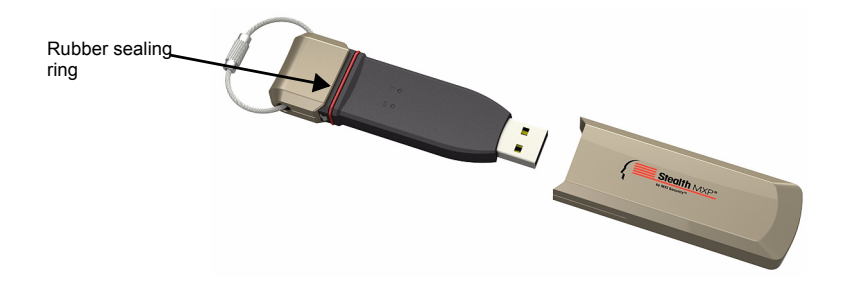

 **Stealth MXP Quick Start Guide 13**